## Navigating GatherTown

-What is GatherTown? GatherTown is an online platform that we hope will make virtual poster presenting and viewing more natural. You're given an avatar to navigate a virtual poster hall, where you can browse posters and talk to presenters, similar to an actual poster session. Never used GatherTown? Don't worry, here's a helpful guide!

NOTE: GatherTown recommends Firefox or Chrome web browsers, Safari and Edge are not recommended, and may not work as well.

-First click the link to ITCMS GatherTown Poster Hall (also found in emails and on the 46th Annual Postdoc Faculty Day Site)

https://gather.town/app/mPXr3r7mhCneHanO/ITCMS%20Postdoc%20Day%20Posters

-Next, you'll be prompted to create a character. Customize your character if you'd like (there's lots of fun options):

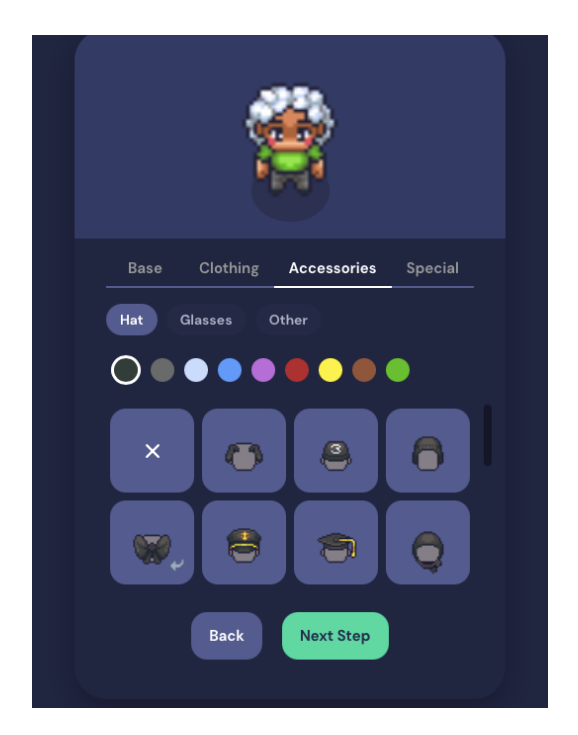

Click "Next Step" once done creating your character. Then enter your name (your real name please):

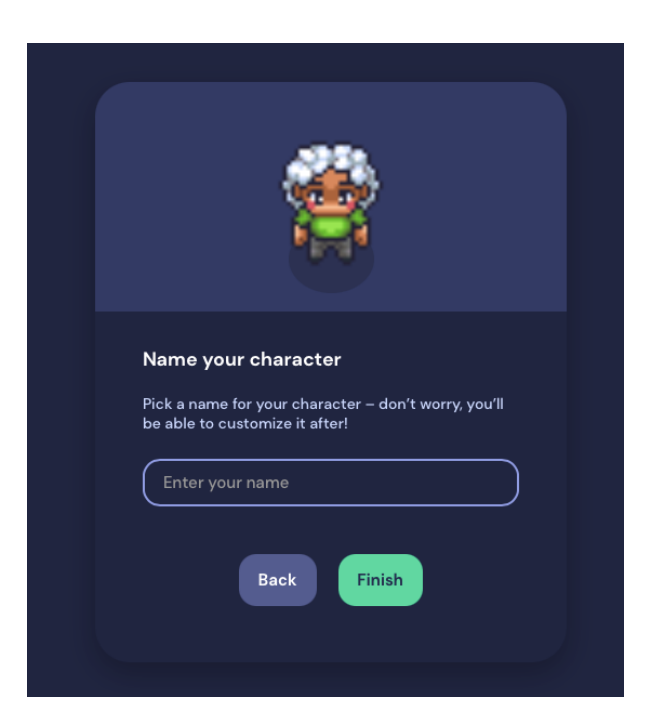

Click "Finish" once you've created and named your character. You'll then be taken to the entry screen where you'll be prompted to allow GatherTown to access your camera and microphone. Allow access, and then you can leave them on or turn them off by clicking the microphone and camera icons (yellow arrows).

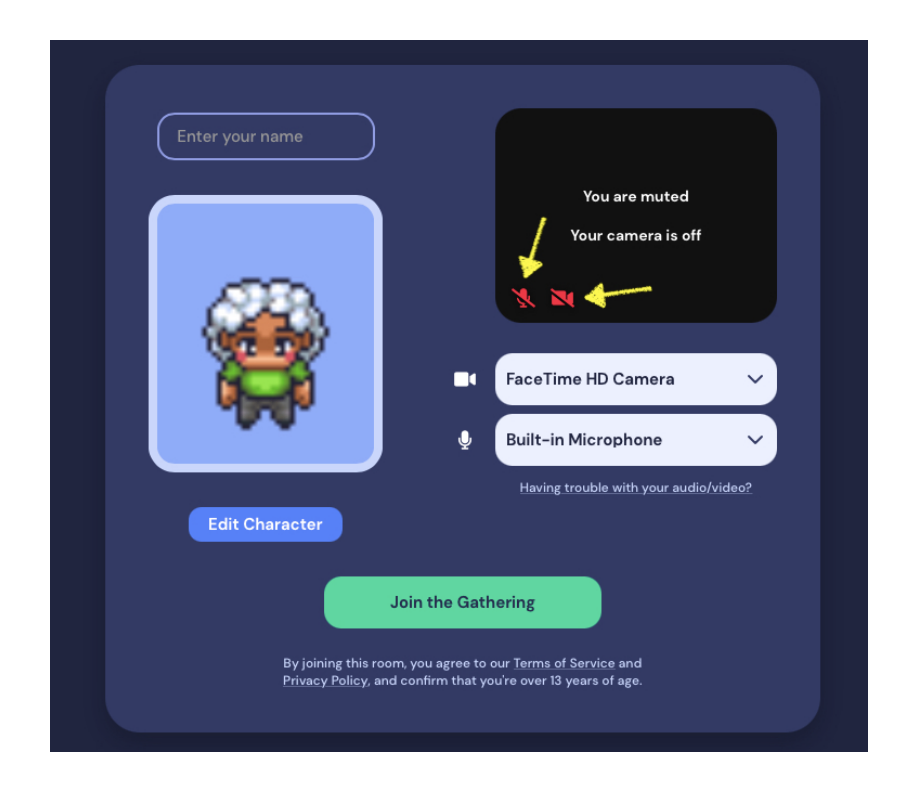

Once you've set your camera and microphone preferences, you can join GatherTown by clicking "Join the Gathering." You'll then be transported to the meeting space:

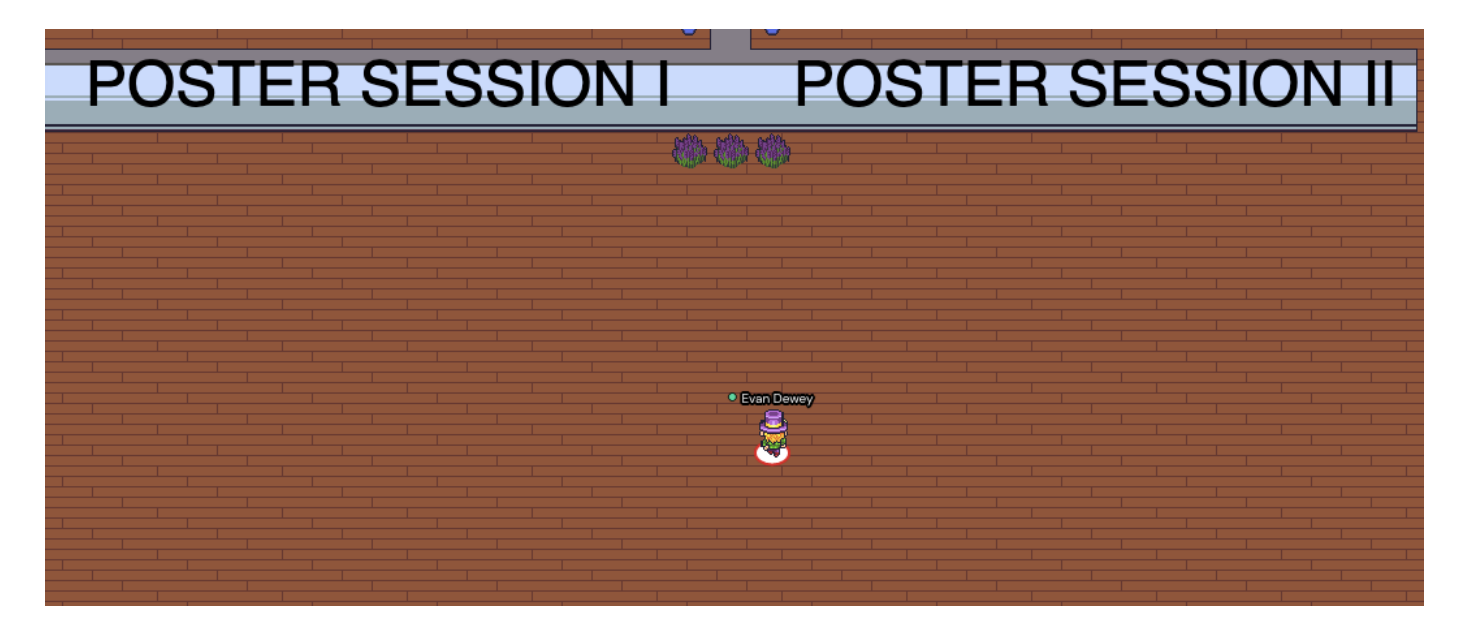

To the left is the room for Poster Session I, and to the right is the room Poster Session II. Move your character around by using your arrow keys, feel free to explore the space too.

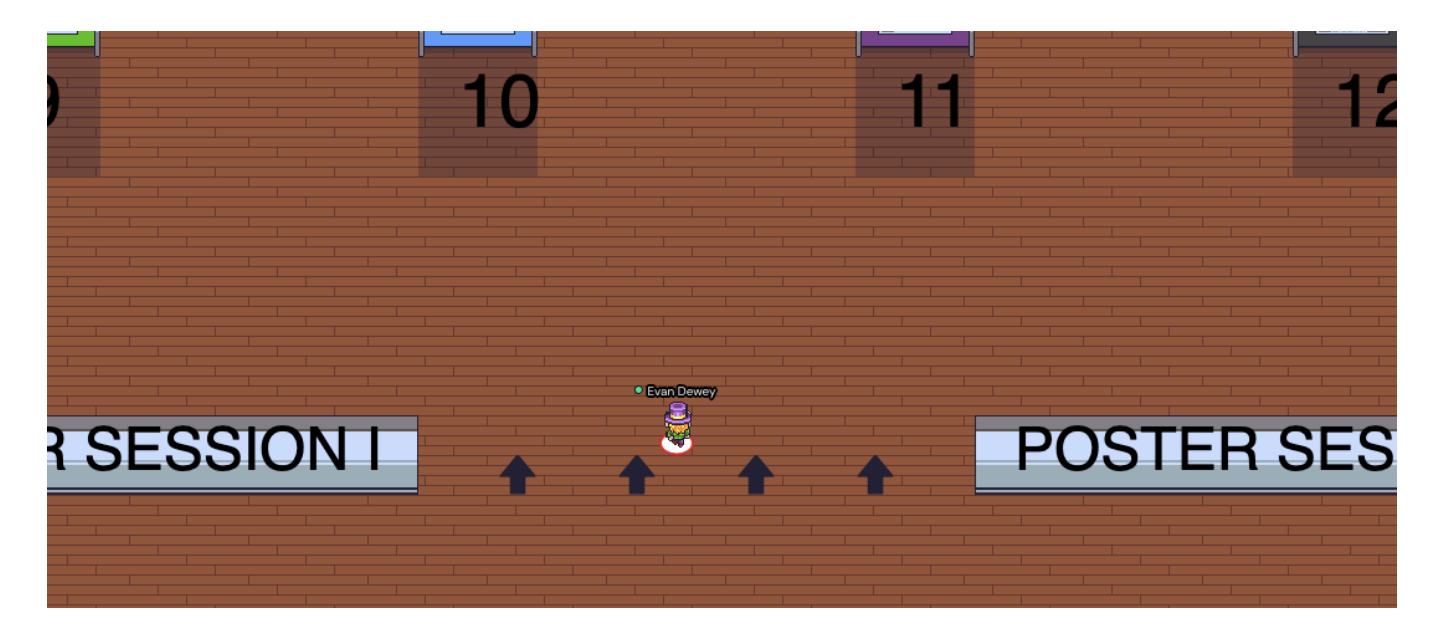

As you enter a poster room, you'll see virtual poster boards and poster numbers on the floor marking each poster.

Presenters: Your posters will be pre-uploaded at your assigned space. Make your way to your poster space and stay there for the entire session time. Enter the shaded area in front of your posterboard. This is your distinct presentation space, what GatherTown calls a "private" space. Once in your space, turn your camera and microphone on and press X to view your poster.

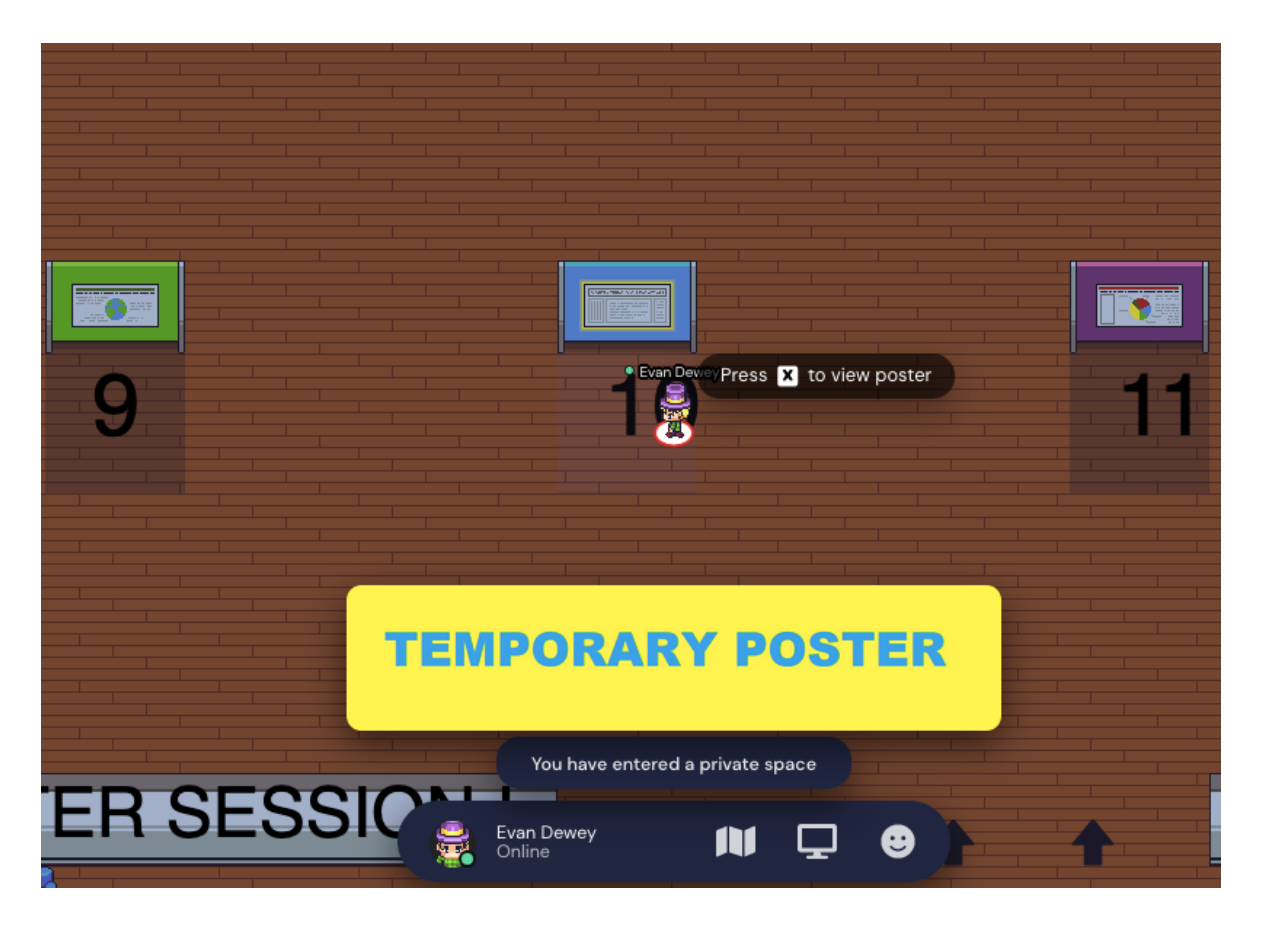

You and other attendees at your poster will be displayed at the top of the screen. You can zoom in and out on your poster by pressing the zoom button (magnifying glass with a "+" as shown by the bottom black arrow), and also enter presenter mode (top black arrow), allowing you to "ping" or emphasize parts of your poster as you present. You can also move your poster around by clicking and dragging. To exit your poster, click the "x" in the upper right corner.

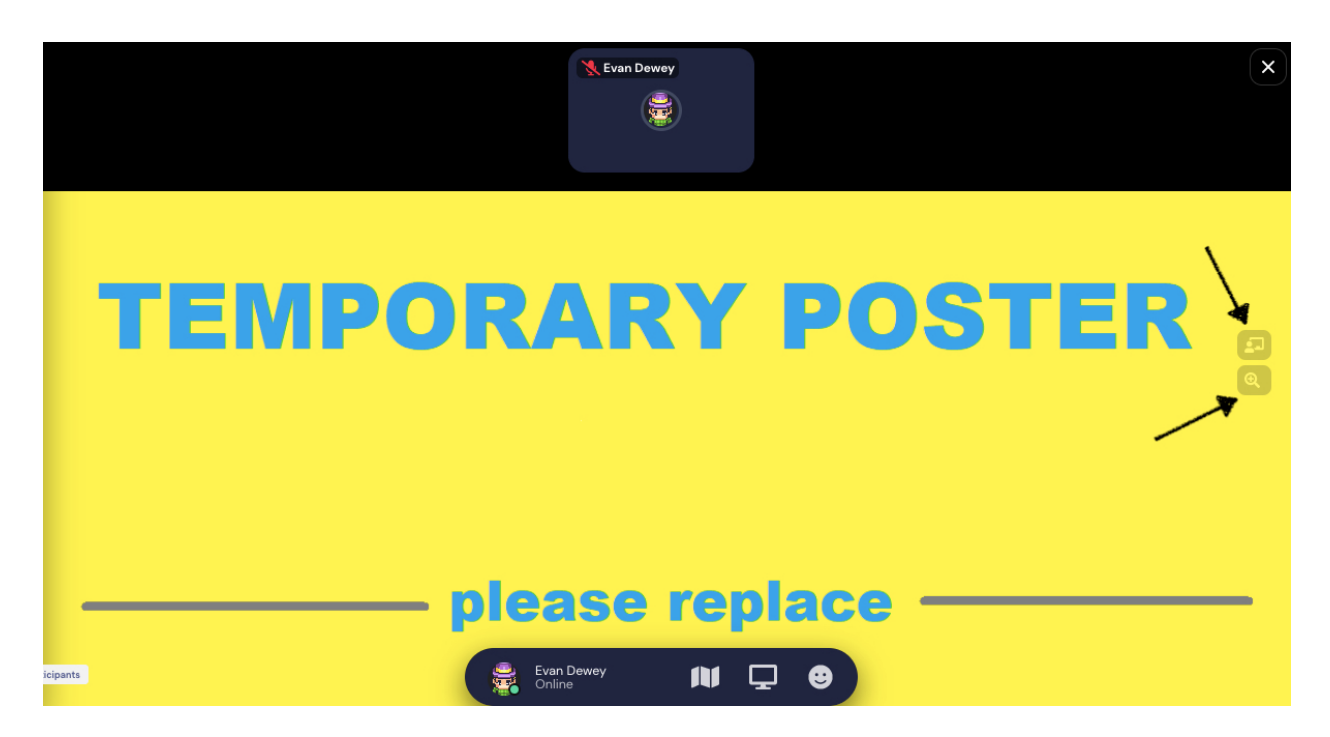

Attendees/Judges: As you approach the shaded area around a poster, you'll be able to see a preview of the poster (the top 1/3 of the poster, shown below as "Temporary Poster"). You can then press X to view the full poster, or enter the shaded area to discuss the poster with the presenter. Be sure to have your microphone and camera on.

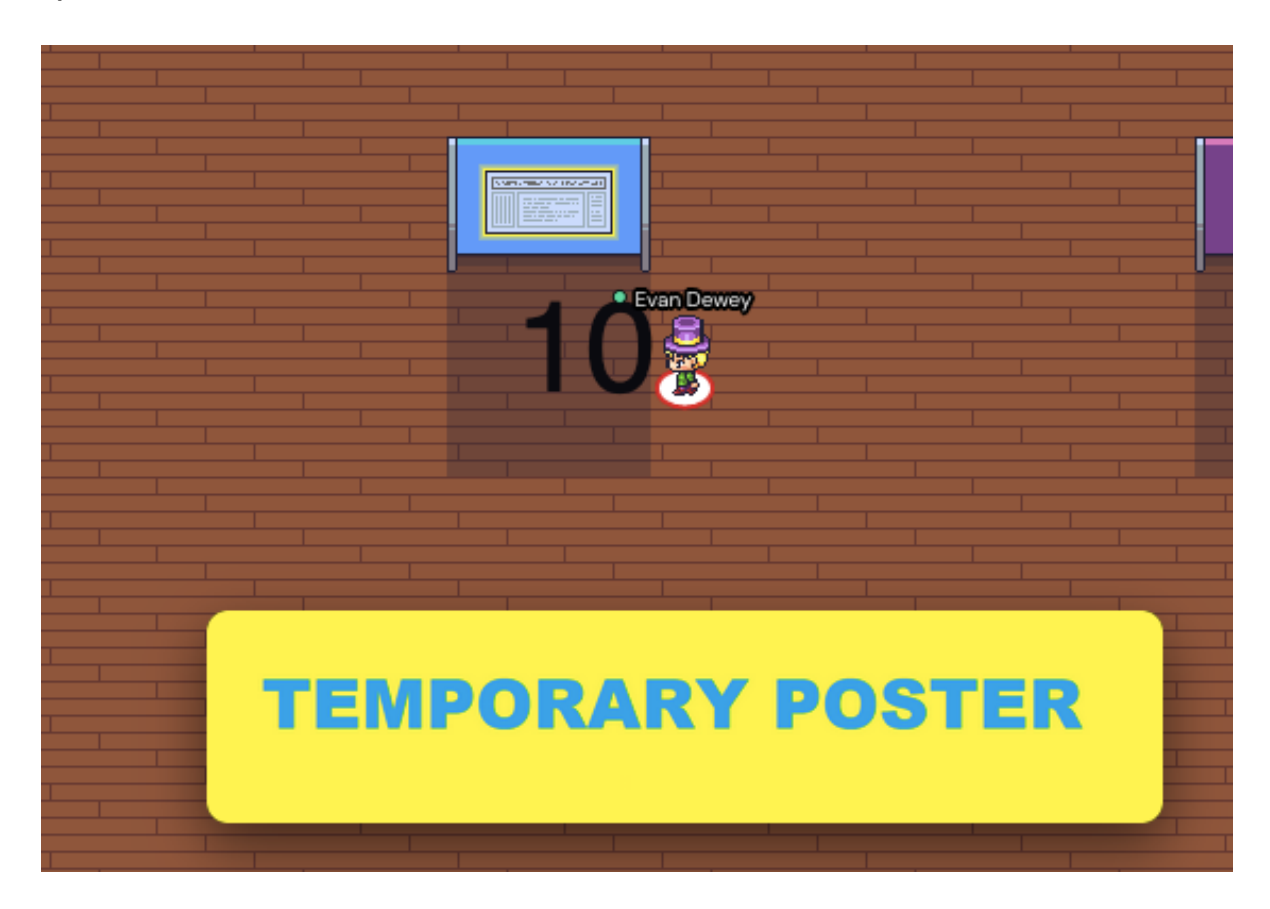

We hope you enjoy the GatherTown experience, and here is a link to "Gather 101" if you'd like even more helpful info about using GatherTown:

https://support.gather.town/help/movement-and-basics

Thanks for participating in the 46<sup>th</sup> Annual ITCMS Postdoc Faculty Day!!